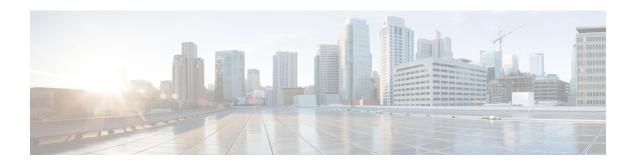

# **Configuring Network Address Translation**

This chapter contains the following sections:

- About NAT, page 1
- Configuring NAT, page 2
- Configuring Context NAT, page 2
- Creating a Network Object, page 3
- Creating a Network Object Group, page 4
- Creating a Service Object, page 5
- Creating Object-Based NAT, page 7
- Configuring Twice NAT, page 8

### **About NAT**

Network Address Translation (NAT) enables private IP internetworks that use non-registered IP addresses to connect to the Internet. NAT operates on a router, usually connecting two networks, and translates the private (not globally unique) addresses in the internal network into legal addresses before packets are forwarded onto another network. NAT can be configured to advertise only one address for the entire network to the outside world. This ability provides additional security by effectively hiding the entire internal network behind that one address.

In Cisco UCS Director, you can configure NAT on the following Cisco network devices:

- Cisco ASA 5500 Series firewall
- Cisco Adaptive Security Virtual Appliance (ASAv)

### **Configuring NAT**

### **Before You Begin**

Ensure that the real source and destination IP addresses and mapped source and destination IP addresses are preconfigured on the device.

- Step 1 Choose Physical > Network.
- **Step 2** On the **Network** page, choose the pod.
- **Step 3** Select the network device to be configured.

The summary of the device is displayed.

- Step 4 Click Configure NAT.
- **Step 5** In the **Configure NAT** screen, complete the required fields, including the following:

| Name                     | Description                                                           |
|--------------------------|-----------------------------------------------------------------------|
| Real Source field        | Click <b>Select</b> and choose an object as real source address.      |
| Mapped Source field      | Click <b>Select</b> and choose an object as mapped source address.    |
| Real Destination field   | Click <b>Select</b> and choose an object as real destination address. |
| Mapped Destination field | Click <b>Select</b> and choose an object as mapped address.           |

#### Step 6 Click Submit.

## **Configuring Context NAT**

- Step 1 Choose Physical > Network.
- **Step 2** On the **Network** page, choose the pod.
- **Step 3** Select the network device to be configured.

The summary of the device is displayed.

- Step 4 Click Configure Context NAT.
- **Step 5** In the **Configure Context NAT** screen, complete the required fields, including the following:

| Name               | Description                                    |
|--------------------|------------------------------------------------|
| Protocol drop-down | Choose <b>TCP</b> or <b>UDP</b> from the list. |

| Name                                 | Description                                    |
|--------------------------------------|------------------------------------------------|
| Mapped Interface Name drop-down list | Choose an interface name to be mapped for NAT. |
| Mapped IP Address Destination field  | The IP address to be mapped for NAT.           |
| Mapped Port field                    | The port to be mapped for NAT.                 |
| Real Interface Name drop-down        | Choose a real interface name for NAT.          |
| Real IP Address field                | The real IP address for NAT.                   |
| Real Port field                      | The port for NAT.                              |

#### Step 6 Click Submit.

## **Creating a Network Object**

All NAT rules that are configured as a parameter of a network object are considered as network object NAT rules. A network object NAT is a quick and easy way to configure NAT for a network object, which can be a single IP address, a range of addresses, or a subnet. After you configure the network object, you can then identify the mapped address for that object.

You can create a network object using this procedure, or you can use the **Create Network Object** workflow task from the task library.

- Step 1 Choose Physical > Network.
- **Step 2** On the **Network** page, choose the pod.
- **Step 3** Select the device for which you want to create the network object.
- Step 4 Choose Network Objects.
- Step 5 Click Add.
- **Step 6** In the Create Network Object screen, complete the required fields, including the following:

| Name                      | Description                                 |
|---------------------------|---------------------------------------------|
| Network Object Name field | Enter a unique name for the network object. |

| Name                                                          | Description                                                                                       |
|---------------------------------------------------------------|---------------------------------------------------------------------------------------------------|
| IP Address field                                              | Enter the IP address of the host, or an IP address range, or the subnet of the host. For example: |
|                                                               | Host IP address - 10.1.1.1                                                                        |
|                                                               | IP address range - 10.1.1.1-10.1.1.20                                                             |
|                                                               | Subnet of the host - 10.1.1.0/255.255.255.0                                                       |
| <b>Description</b> field                                      | Enter a description for the network object.                                                       |
| Copy Running configuration to Startup configuration check box | Check the check box if you want this configuration to be saved as the startup configuration.      |

#### Step 7 Click Submit.

The object is created and listed on the **Network Object** screen.

#### What to Do Next

You must create a network object group.

# **Creating a Network Object Group**

By grouping similar NAT network objects together, you can use the object group in an Access Control entry (ACE) instead of specifying an ACE for each object separately. You can create the following types of object groups:

- Protocol
- Network
- Service
- ICMP type

You can also nest object groups in other object groups.

You can create a network object group using this procedure, or you can use the **Create Network Object Group** workflow task from the task library.

### **Before You Begin**

You must create a network object prior to creating the network object group.

- Step 1 Choose Physical > Network.
- **Step 2** On the **Network** page, choose the pod.
- **Step 3** Select the device for which you want to create the network object group.
- Step 4 Choose Network Object Groups.
- Step 5 Click Create Network Object Group.
- **Step 6** In the Create Network Object Group screen, complete the required fields, including the following:

| Field                                                         | Description                                                                                                    |
|---------------------------------------------------------------|----------------------------------------------------------------------------------------------------|
| Network Object Group Name field                               | Enter a name for the network object group.                                                                           |
| <b>Description</b> field                                      | Enter a description for the network object group.                                                                    |
| Host field                                                    | Enter the IP address of the host for this network object group.                                                      |
| Network Address field                                         | Enter the network address for this object group. The format should be the IP address followed by the subnet address. |
| Network Object list                                           | Expand the list to select an object.                                                                                 |
| Copy Running configuration to Startup configuration check box | Check the check box if you want this configuration to be saved as the startup configuration.                         |

### Step 7 Click Submit.

#### What to Do Next

You must create a service object.

## **Creating a Service Object**

You can create a service object using this procedure, or you can use the **Create Service Object** workflow task from the task library.

### **Before You Begin**

You should have created a network object, and a network object group before you create a service object.

- Step 1 Choose Physical > Network.
- **Step 2** On the **Network** page, choose the pod.
- **Step 3** Select the device for which you want to create the service object.
- Step 4 Choose Service Objects.
- Step 5 Click Add.
- **Step 6** In the Create Service Object screen, complete the following fields:

| Name                                                          | Description                                                                                  |
|---------------------------------------------------------------|----------------------------------------------------------------------------------------------|
| Context Name drop-down list                                   | Expand the list to select a context.                                                         |
| Service Object Name field                                     | Enter a name for the service object.                                                         |
| Description field                                             | Enter a description for the service object.                                                  |
| Protocol drop-down list                                       | Choose a protocol from the drop-down list. It can be one of the following:  • TCP            |
|                                                               | • UDP                                                                                        |
| Source Operator drop-down list                                | Choose a source operator from the drop-down list.                                            |
| Source Port field                                             | Enter the name or the number of the source port.                                             |
| <b>Destination Operator</b> drop-down list                    | Choose a destination operator from the drop-down list.                                       |
| Destination Port field                                        | Enter the name or the number of the destination port.                                        |
| Copy Running configuration to Startup configuration check box | Check the check box if you want this configuration to be saved as the startup configuration. |

### Step 7 Click Submit.

#### What to Do Next

You must create an object-based NAT.

## **Creating Object-Based NAT**

When a packet enters the ASA, the source and destination IP addresses are checked against the network object NAT rules.

You can create an object-based NAT using this procedure, or you can use the **Configure Network Object NAT** workflow task from the task library.

- **Step 1** Choose **Physical** > **Network**.
- **Step 2** On the **Network** page, choose the pod.
- **Step 3** Select the device for which you want to create the object-based NAT.
- Step 4 Choose NAT.
- Step 5 Click Configure Network Object NAT.
- **Step 6** In the **Configure Network Object NAT** screen, complete the following fields:

| Name                      | Description                                                                                                    |
|---------------------------|----------------------------------------------------------------------------------------------------|
| Real Interface list       | Expand the list to select an interface.                                                                                                    |
| Mapped Interface list     | Expand the list to select an interface                                                                                                    |
| Mode drop-down list       | Select a mode for the object. It can be one of the following:  • Static  • Dynamic                                                                                                    |
| Network Object Name field | Specify a name for the network object.                                                                                                    |
| Real IP Address field     | Enter the IP address of the host, or an IP address range, or the subnet of the host.                                                                                                    |
| Type drop-down list       | Choose a type of mapped IP address from the drop-down list. It can be one of the following options:  • Network object  • Network object group  • Host  Based on the selection you make in this drop-down list, you will have to expand a list and select an entry. |
| Interface check box       | Check this check box to include interface-specific settings.                                                                                                    |
| PAT check box             | Check this check box to include Port Address Translation (PAT) specific settings.                                                                                                    |

| Name                                                          | Description                                                                                   |
|---------------------------------------------------------------|-----------------------------------------------------------------------------------------------|
| Protocol drop-down list                                       | Choose a protocol from the drop-down list. It can be one of the following options:            |
|                                                               | • TCP                                                                                         |
|                                                               | • UDP                                                                                         |
|                                                               | This field is displayed only when you check the <b>PAT</b> check box.                         |
| Mapped Port field                                             | Enter the mapped port number.                                                                 |
|                                                               | This field is displayed only when you check the <b>PAT</b> check box.                         |
| Real Port field                                               | Enter the real port number.                                                                   |
|                                                               | This field is displayed only when you check the <b>PAT</b> check box.                         |
| Copy Running configuration to Startup configuration check box | Check this check box if you want this configuration to be saved as the startup configuration. |

#### Step 7 Click Submit.

# **Configuring Twice NAT**

You can configure twice NAT using this procedure, or you can use the **Configure Twice NAT** workflow task from the task library.

- Step 1 Choose Physical > Network.
- **Step 2** On the **Network** page, choose the pod.
- **Step 3** Select the device for which you want to create the twice NAT.
- Step 4 Click Configure Twice NAT.
- **Step 5** In the **Configure Twice NAT** screen, complete the required fields, including the following:

| Name                  | Description                             |
|-----------------------|-----------------------------------------|
| Real Interface list   | Expand the list to select an interface. |
| Mapped Interface list | Expand the list to select an interface  |

| Name                                        | Description                                                                                                    |
|---------------------------------------------|----------------------------------------------------------------------------------------------------|
| Source Mode drop-down list                  | Select a mode from the drop-down list.                                                                                               |
|                                             | It can either be <b>Static</b> or <b>Dynamic</b> .                                                                                   |
| Source Real Object Type drop-down list      | Select a source object type from the drop-down list.                                                                                 |
|                                             | It can either be <b>Network Object</b> or <b>Network Object Group</b> . By default, <b>Network Object</b> is selected.               |
| Source Real Object Network Object list      | Expand the list to check the check boxes of the network object. After you select an object, click <b>Validate</b> .                  |
|                                             | This field is displayed only if you selected <b>Network Object</b> in the <b>Source Real Object Type</b> drop-down list.             |
| Source Real Network Object Group list       | Expand the list to check the check boxes of the network object groups.                                                               |
|                                             | This field is displayed only if you selected <b>Network Object Group</b> in the <b>Source Real Object Type</b> drop-down list.       |
| Source Mapped Object Type drop-down list    | Select a mapped object type from the drop-down list.                                                                                 |
|                                             | It can either be <b>Network Object</b> or <b>Network Object Group</b> . By default, <b>Network Object</b> is selected.               |
| Source Mapped Network Object list           | Expand the list to check the check boxes of the network object.                                                                      |
|                                             | This field is displayed only if you selected <b>Network Object</b> in the <b>Source Mapped Object Type</b> drop-down list.           |
| Source Mapped Network Object Group list     | Expand the list to check the check boxes of the network object groups.                                                               |
|                                             | This field is displayed only if you selected <b>Network Object Group</b> in the <b>Source Mapped Object Type</b> drop-down list.     |
| Source Mapped Interface check box           | Check the check box to source the mapped interface for Twice NAT.                                                                    |
| <b>Destination Mode</b> drop-down list      | This field displayed the destination mode. You cannot edit this field.                                                               |
| Destination Real Object Type drop-down list | Select either Network Object or Network Object Group.                                                                                |
|                                             | Based on the selection you make in this field, you must expand the list, and select either network objects or network object groups. |

| Name                                                          | Description                                                                                                    |
|---------------------------------------------------------------|----------------------------------------------------------------------------------------------------|
| <b>Destination Mapped Object Type</b> drop-down list          | Select either Network Object or Network Object Group.                                                                                |
|                                                               | Based on the selection you make in this field, you must expand the list, and select either network objects or network object groups. |
| Destination Mapped Interface check box                        | Check the check box to include a destination mapped interface.                                                                       |
| Is PAT check box                                              | Check this check box to enable PAT.                                                                                                  |
|                                                               | After you check this check box, you must expand the Real Service Object and Mapped Service Object lists and select the devices.      |
| Real Service Object list                                      | Expand the list to select a real service object. After selecting an object, click <b>Validate</b> .                                  |
| Mapped Service Object list                                    | Expand the list to select a mapped service object. After selecting an object, click <b>Validate</b> .                                |
| <b>Description</b> field                                      | Enter a description for the configuration.                                                                                           |
| Copy Running configuration to Startup configuration check box | Check this check box if you want this configuration to be saved as the startup configuration.                                        |

### Step 6 Click Submit.